## **Erlkönig - Registrierung - Neuer Arbeitsplatz**

Einen neuen Arbeitsplatz registrieren

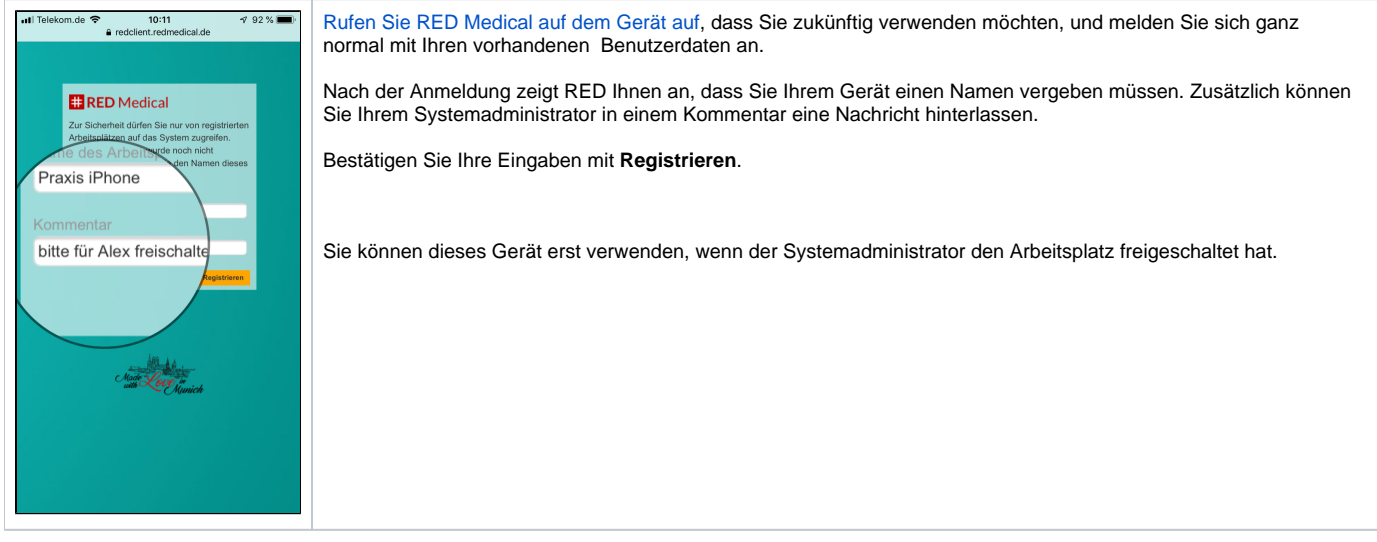

## Einen neuen Arbeitsplatz freischalten

Nachdem ein Arbeitsplatz neu registriert wurde, muss er vom Administrator freigegeben werden.

Melden Sie sich als Systemadministrator in RED an und rufen Sie die Verwaltung der Arbeitsplätze auf (z.B. über die Suche nach **#b arbeitsplatz**). RED zeigt Ihnen links eine Übersicht aller vorhandenen Arbeitsplätze, die Sie nach dem Namen filtern können.

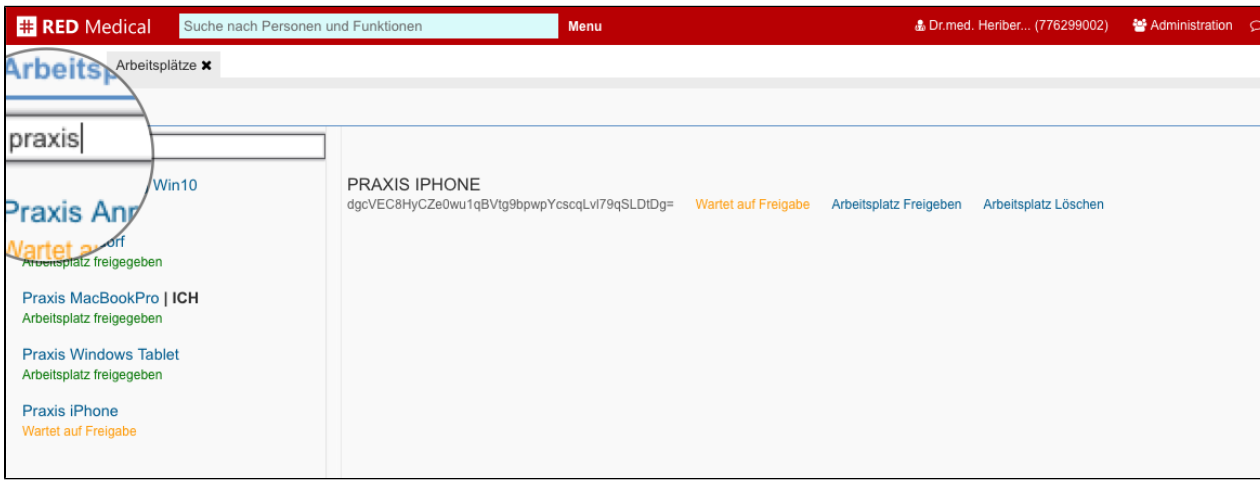

In dieser Liste wählen Sie den Arbeitsplatz aus, den Sie gerade registriert haben, und geben ihn über den Link **Arbeitsplatz freigeben** frei.

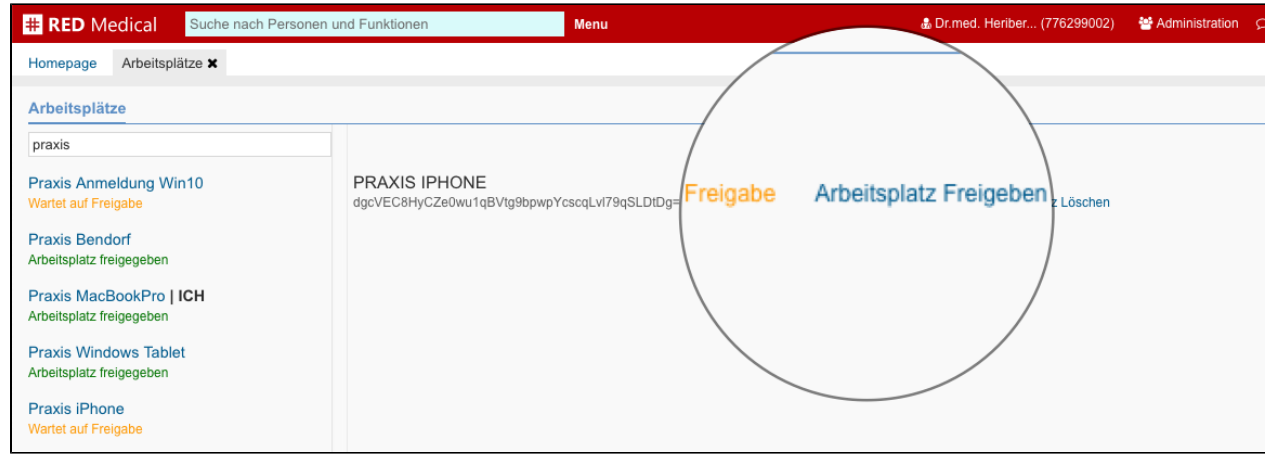

Sie können sich nun von dem anderen Gerät aus in RED Medical anmelden.